# WORKSHOP: TYROS O.S.

# THE **Music Chef**

The Music Finder downloads that I used to make have recently been mentioned with a suggestion that I could use the same idea with the Music Chef... but by creating registrations outside Music Finder. It seems like a good idea, so here is the first bank. See page 5 for how to obtain your free download for Tyros5.

The Easiest Keyboard Collection is another popular music book series for keyboard players. If anything I'd say the

arrangements are possibly a little bit simpler than those in the Easy Keyboard Library we used before. I've not changed allegiance for that reason though... it's purely to take advantage of a different, widely available repertoire. If you're an accomplished player you can easily embellish the basic score - or find more advanced arrangements of the tunes we'll be covering.

#### 9. Film Themes 1

**Film Themes** 

The first piece is a 1970s cinema classic called 'Speak Softly Love' composed by Nino Rota for the film The **Godfather** 

Let's start with the Style, which you'll find in the Movie & Show category... called Big Screen Classic (fig.1).

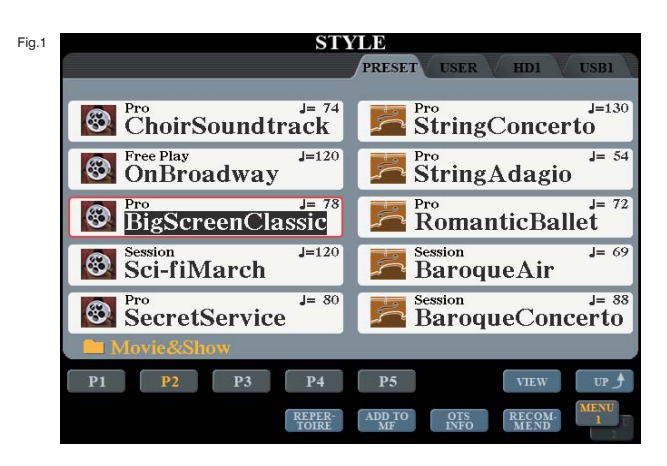

Select this and return to the Main/Home screen. Then press OTS1 in the One Touch Setting area of the panel. The screen now shows the voices that have been selected for the right hand (fig.2).

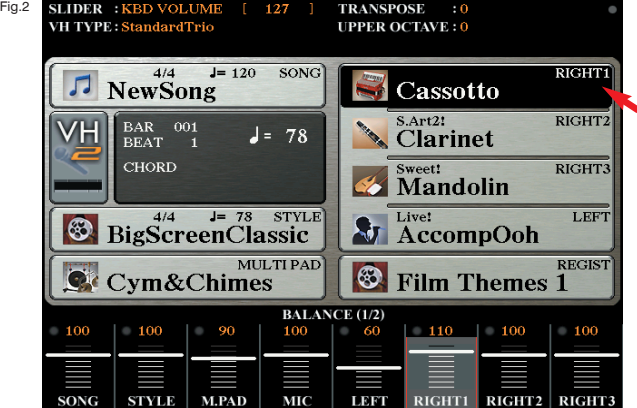

Of the three 'Right' voices selected only the Right 1 voice part, Cassotto(accordion) is switched on.

The sound is pretty near perfect for the first part of the song so select the MAIN A Style variation and save the setting into the Registration Memory - button 1.

I tried the other OTS buttons looking for a full string sound for the second part of the song. There is one housed in OTS4, but it sounded far too raw and sharp for my taste so I set about making a new one (fig.3).

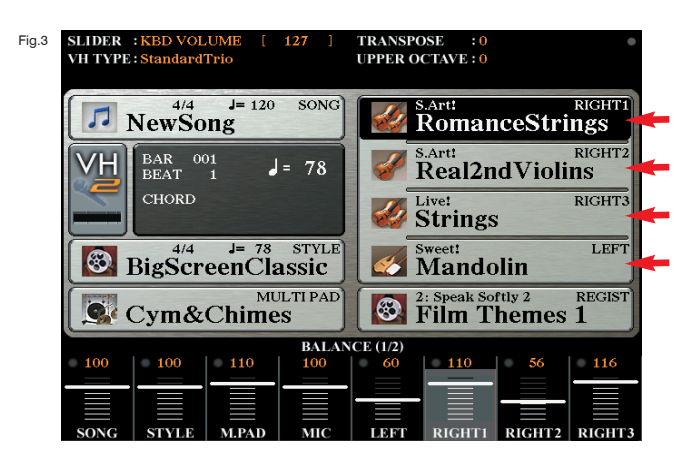

Set the voices as shown in fig.3:

Right 1: Romantic Strings / Right 2: Real 2nd Violins Right 3: Live Strings (Legacy) / Left: Mandolin

You might have to search for the Live Strings voice because it is housed in the Legacy folder. If you haven't used voices from here before...

Press the [Strings] voice button on the panel. Then, regardless of which Strings page appears, select the 'Up' button in the bottom right corner of the screen (fig.4).

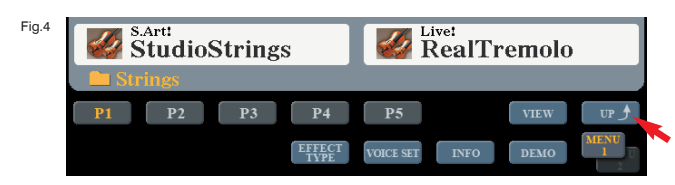

The screen now shows two pages of folders. There is a folder for each voice category on the keyboard's panel. On page 2 you'll find a category that doesn't have a corresponding voice button on the panel... 'Legacy' (fig.5).

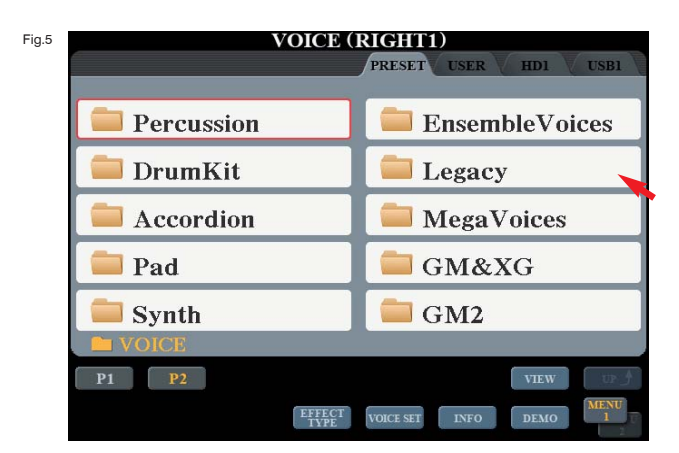

Open the Legacy folder and you'll find another set of voice folders inside. Locate and open the Strings folder in Legacy and you'll find Live Strings inside.

Once you have all your voices in place, press the [Mixing Console] button on the panel and select the 'Tune' tab (fig.6).

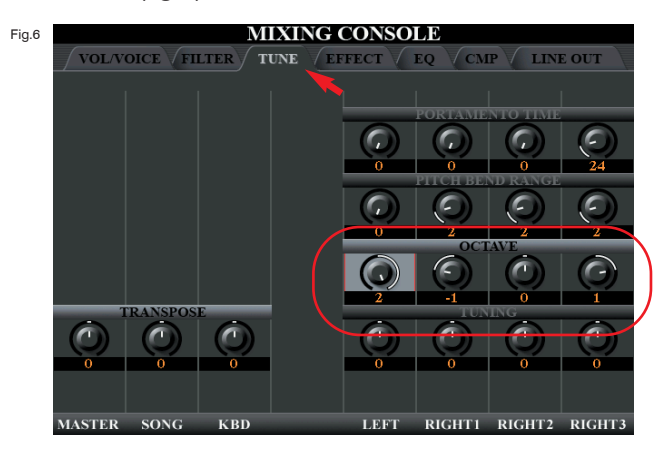

Next, adjust the Octave levels as shown in fig.6:

## Right 1: -1 / Right 2: 0 / Right 3: +1 / Left: +2

This should give us the big string spread we need for the second part of the song.

Before we leave the Mixing Console select the Effect tab and increase the Reverb levels as shown in fig.7: Right 1: 32 / Right 2: 32 / Right 3: 32 / Left: 28

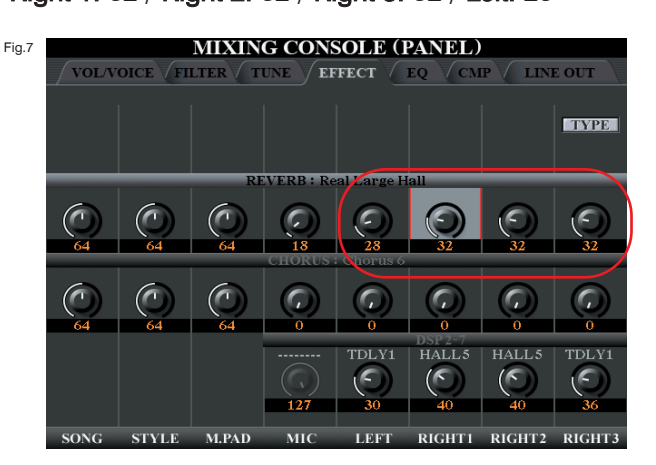

Finally press [Direct Access] followed by the [Harmony / Echo] button to call up the Harmony controls to the screen (fig.8). Select 'Octave' from the Type list on the left of the screen, then set Assign to R3 (so that the harmony effect will only affect the Right 3 voice). Increase the Volume to 100 if necessary... and we're done!

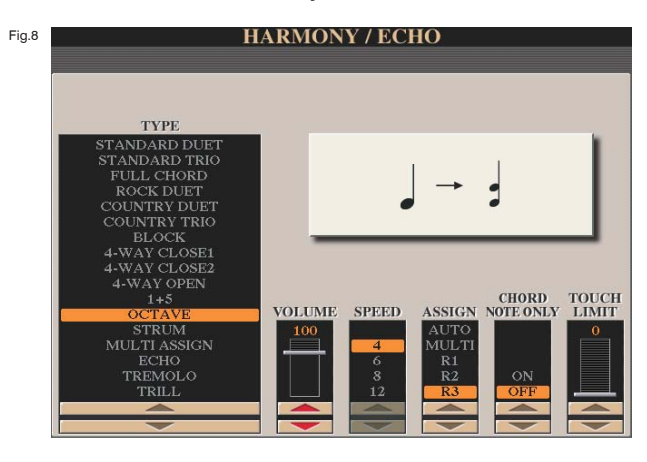

Save this full string setting in the Registration Memory button 2 with Main C Style .

## In performance (following the lyric)

#### "Speak softly love..."

Registration 1 for the first 8 bars.

"Wine coloured days warmed by the sun..." Switch to Registration 2 with MAIN C Style variation.

"Speak softly love so no one hears us..." Switch to MAIN D. MAIN C Style variation.